# **MS TEAMS SMART DEVICE LOGIN PROCESS**

#### **Step 1:**

Download the app from App Store for IOS devices these include iPhone / iPad / Macs.

For Android devices its Google store. Look for these icons on your mobile phone or tablet.

# **Step 2:**

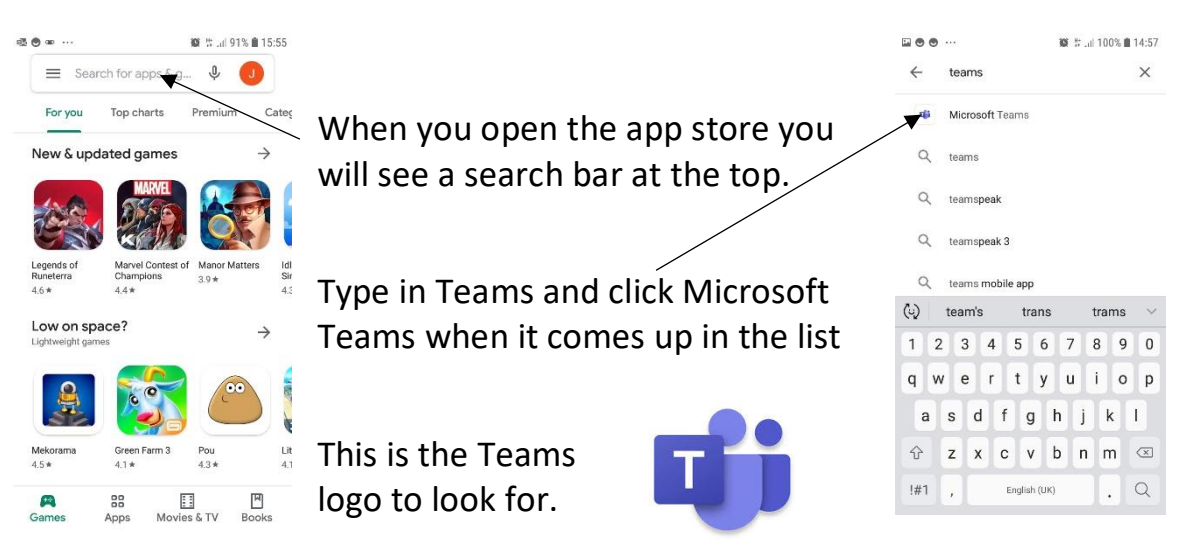

### **Step 3:**

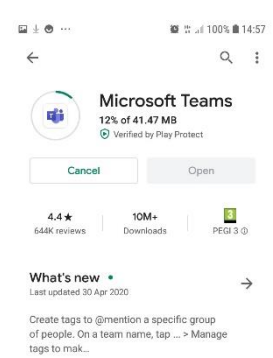

Once you have clicked on the Teams app it will say install, click this and the app will download. Once it has installed press open, this will take you to the app on your phone or tablet.

You do not need to do anything further now

# **When you receive and email with some joining instructions to a meeting**

#### **Step 4**

You will be sent an email with a link that looks like this:

#### **[Join Microsoft Teams Meeting](https://teams.microsoft.com/l/meetup-join/19%3ameeting_NGFjYTQ2NmMtY2M1Zi00NGNlLTgzZDctZWE2OGE3ZmEzODY0%40thread.v2/0?context=%7b%22Tid%22%3a%224ad315ac-b0f4-4fa6-8a58-0a93418bbf00%22%2c%22Oid%22%3a%221e85c573-ffe0-439d-ba84-5f8a925f8135%22%7d)**

Click on the link, this will direct you to the Teams app that you have just downloaded.

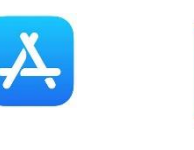

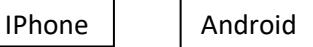

### **Step 5**

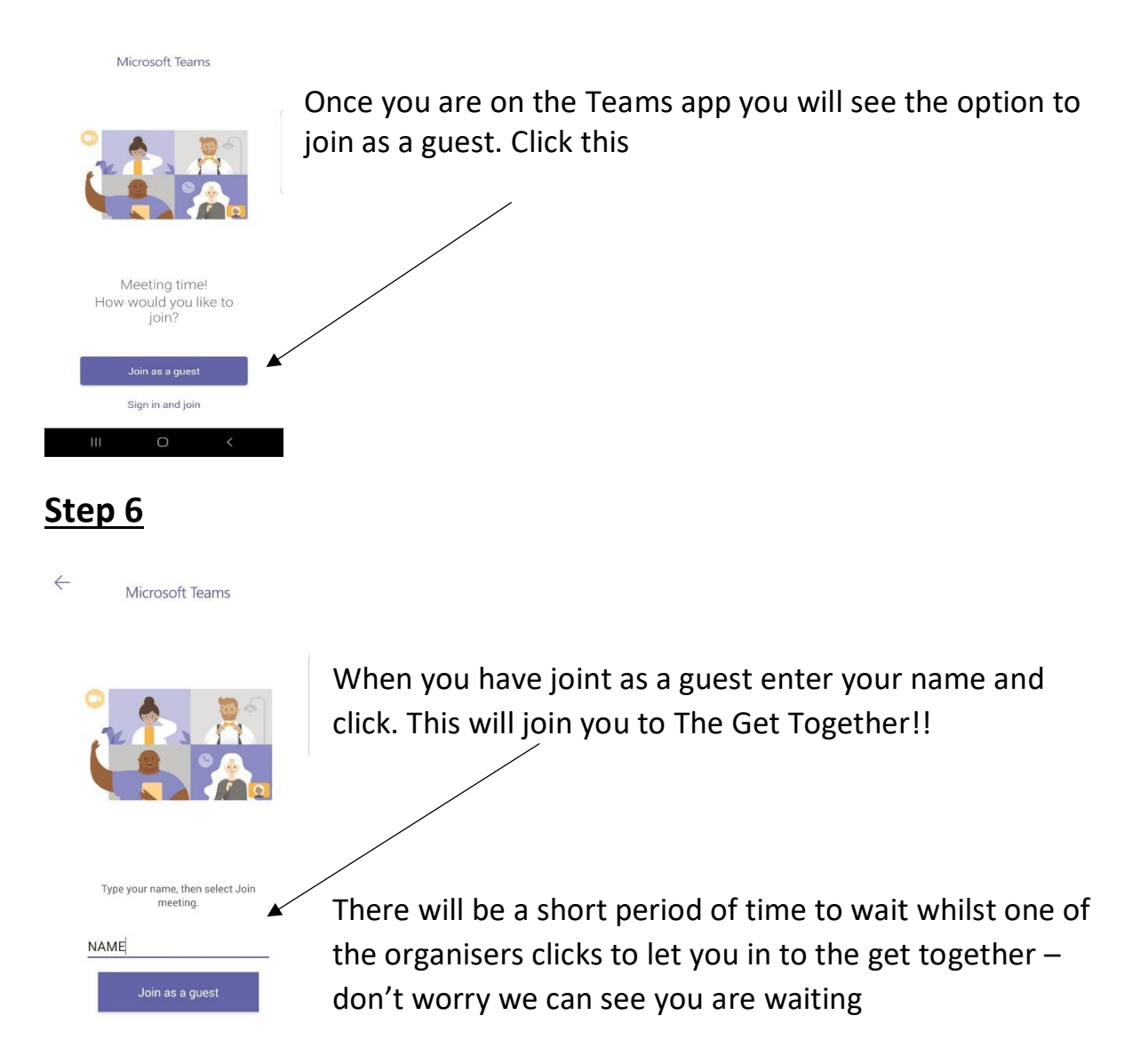

So we can see and hear you click on the video camera and microphone icons when you enter the meeting – if they have a line through them it means they are off so click them again.

We hope to see you there!!

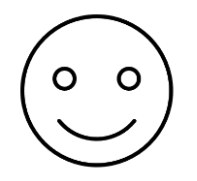